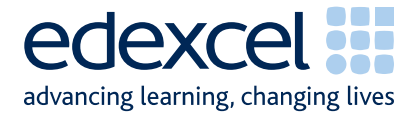

# **Onscreen Testing GCSE Applied French User Guide**

Issue 1.0

May 2010

A PEARSON COMPANY

 $\overline{\phantom{0}}$ 

## **Contents**

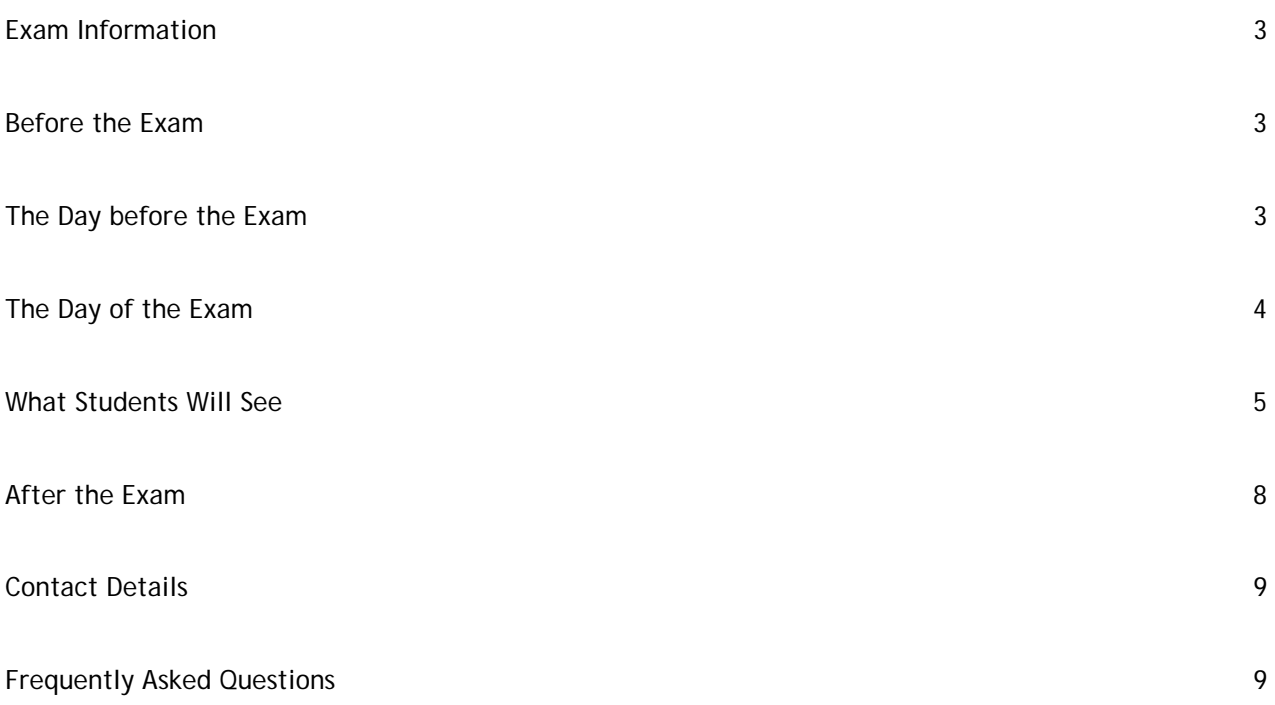

## **Exam Information**

## **Applied French**

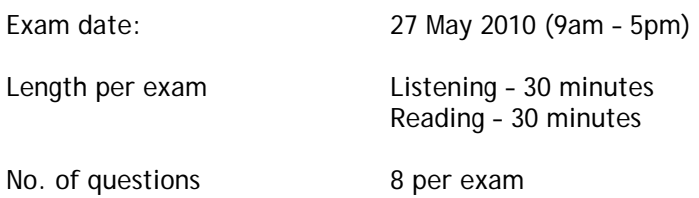

#### **Before the Exam**

We will send you the usernames and passwords via email before the exam (usually three days before).

We will send you hard copies of the exam and any other required materials, in case of a technical failure.

**To prevent technical problems on the day, we ask you to complete a mock test. As an additional final check you should ask your IT team to make sure of the following on each candidate's workstation:** 

- Each candidate PC/login should have **FULL read write** permissions to the **ESM\_Test\_Centre** folder
- Each candidate PC/login should have **FULL read/write** permissions to the Administrator folder on the **C:\Program Files\Promissor**

#### **The day before the Exam**

**Step 1:** Start **ESM Server** on your workstation. Select **Start** then **Browser**.

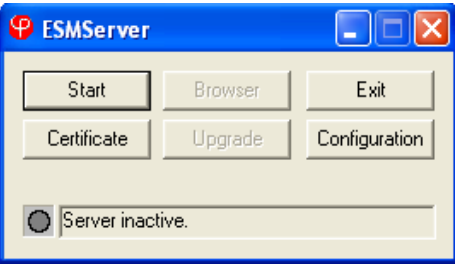

**Step 2:** Log in to **ESM** (usernames and passwords are case sensitive)

**Step 3:** Once you have logged in, all your tests will appear in the Inbox. Please check that they are all visible, and if any candidates are missing please contact us on 0844 576 0024.

## **The day of the Exam**

**Step 1:** Launch **ESM Server**. Select **Start** then **Browser**.

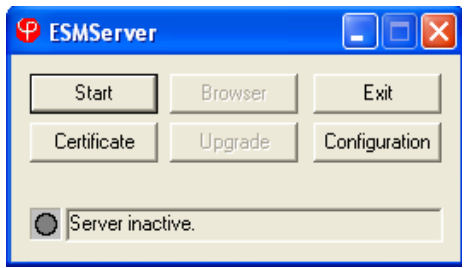

**Step 2:** Login to **ESM** (usernames and passwords are case sensitive)

**Step 3:** All your scheduled tests should appear in the **Inbox** (up to 3 days) before the exam date.

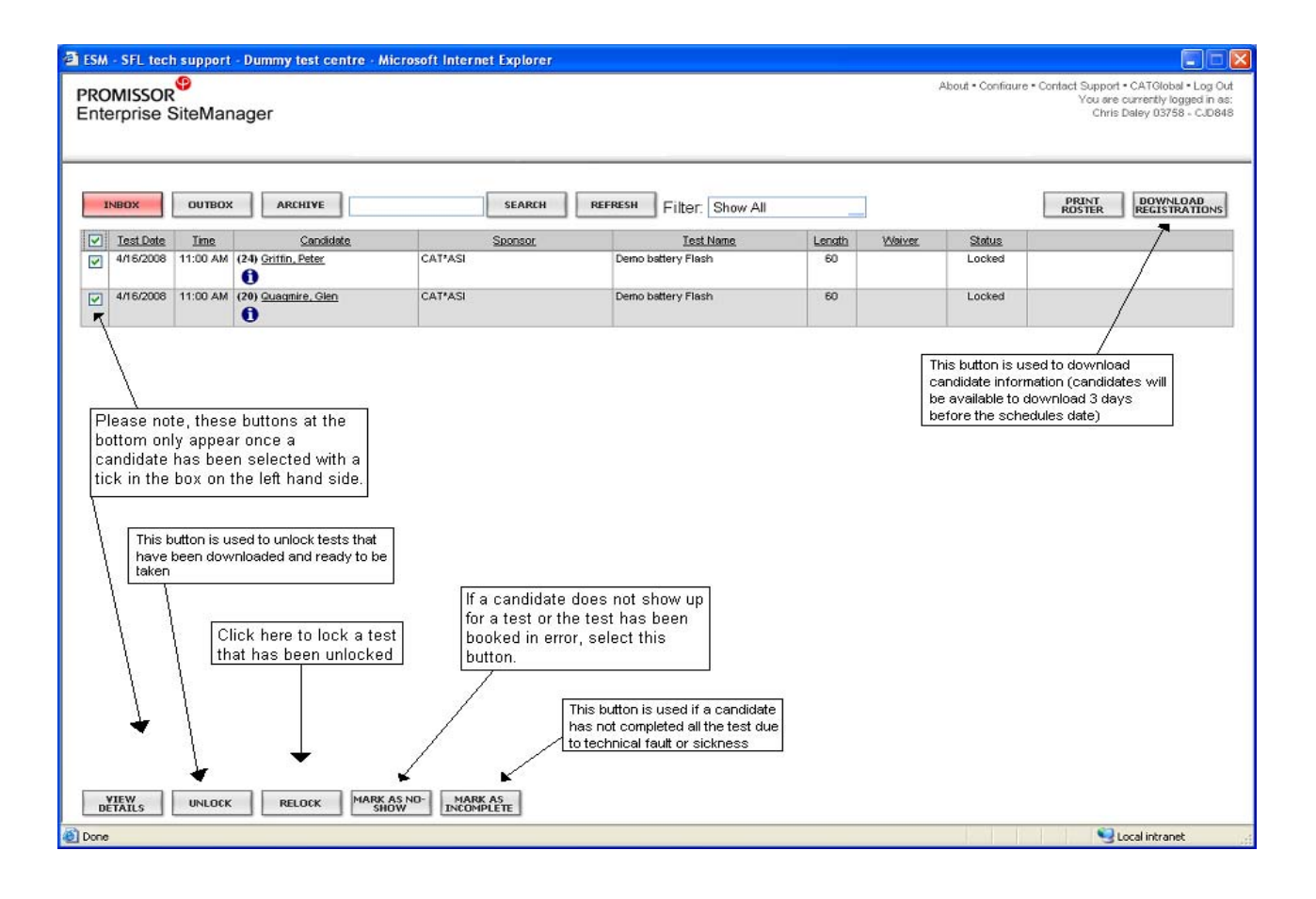

Select the exams using the tick boxes next to each candidate. An **Unlock** button will then appear at the bottom of the page. Click this to unlock the selected exams.

Once they are unlocked, each student will be able to log onto their **Administrator** software and sit the exam.

#### **What the Student Will See**

First, their log in screen:

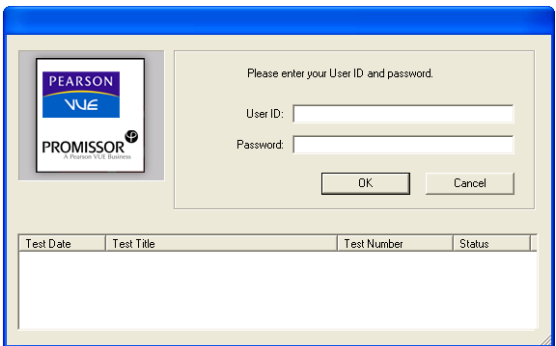

Once the student logs in they should be able to view their awaiting test.

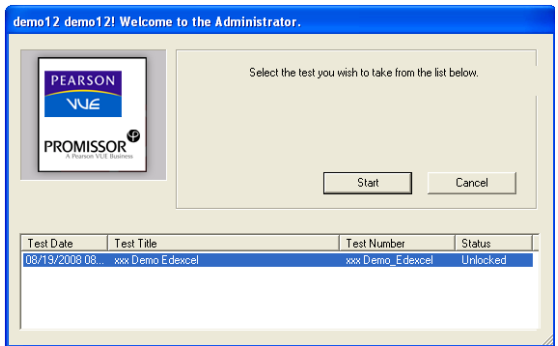

The candidate will see a welcome page stating the test details and giving any specific instructions that might be needed. At this point candidates should check their name and test details are correct.

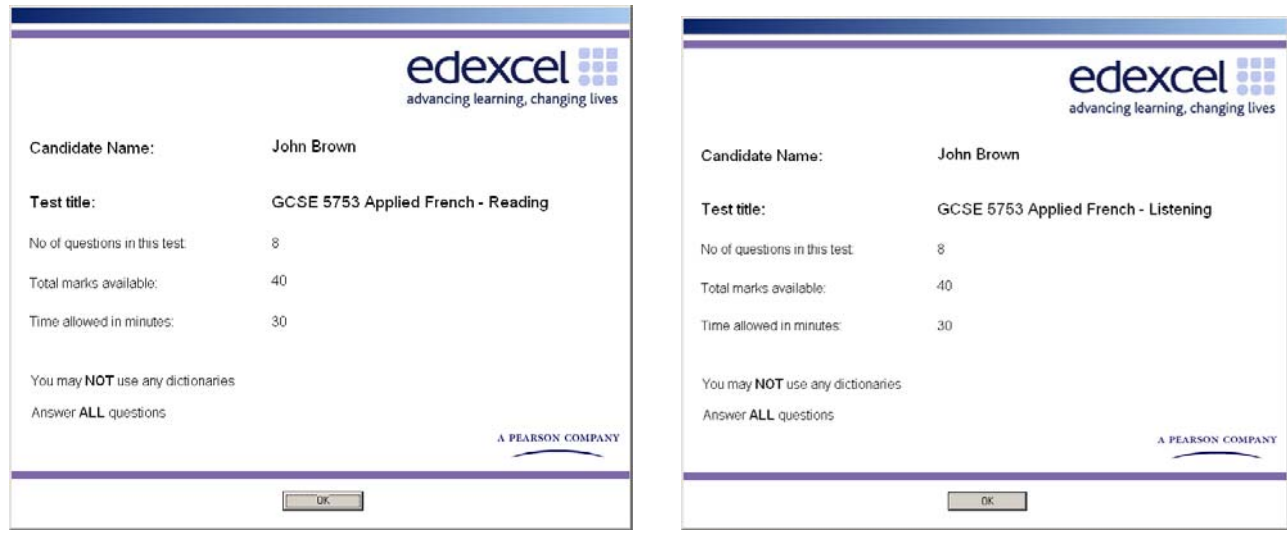

Before the exam starts, candidates can view a brief tutorial of the system buttons. It is recommended that they familiarise themselves with these buttons before they start the exam. For your reference this is what the buttons do:

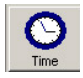

The 'Time' button will show the time you have taken so far in the bottom right hand corner. Clicking this icon displays or hides the time.

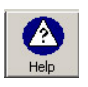

The 'Help' button shows the help screen that you are currently using. During the test the timer continues while you are looking at this screen.

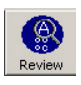

The 'Review' button displays a window that enables you to review questions already viewed, indicating those answered and flagged. To review all items ensure the 'view flagged questions only' checkbox is unchecked.

Double-click on the question number to go to the question you want to review.

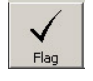

This button flags the current question for review. The button appears light if the question is flagged. The question can then be reviewed later by selecting it from the review window.

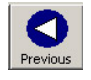

The 'Previous' button allows you to go to the previous question.

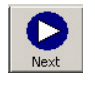

The 'Next' button allows you to go to the next question.

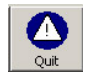

This button enables you to exit the test at any time. Note that once you click on this button you will not be able to go back into the test, even if you had not finished it.

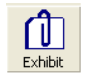

The 'Exhibit' button displays any additional information the candidate might need e.g. a formulae list.

When the candidate is comfortable with their log in and they know how to use the system, they can begin. Candidates will receive time alerts when they have 15mins and 5mins left. The alerts look like so:

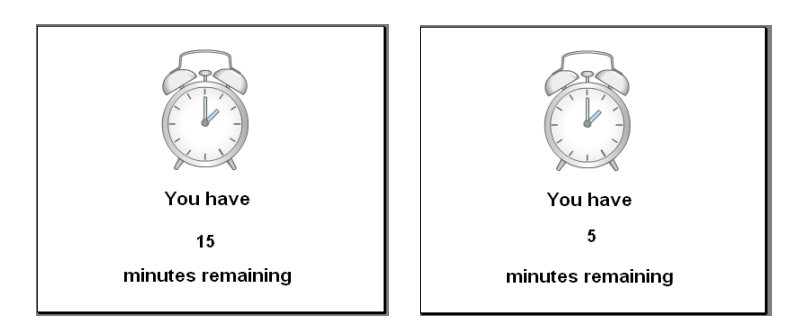

At the end of the exam, a summary of questions answered will be displayed for the candidate. At this point, they can go back if they wish to change any of their answers.

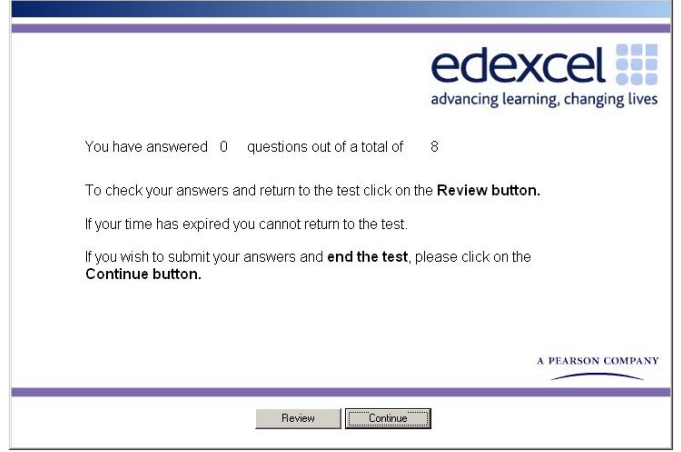

To review and change their answers, candidates can click review. As the instructions state, **clicking continue will end the exam**. It cannot be reopened after this point.

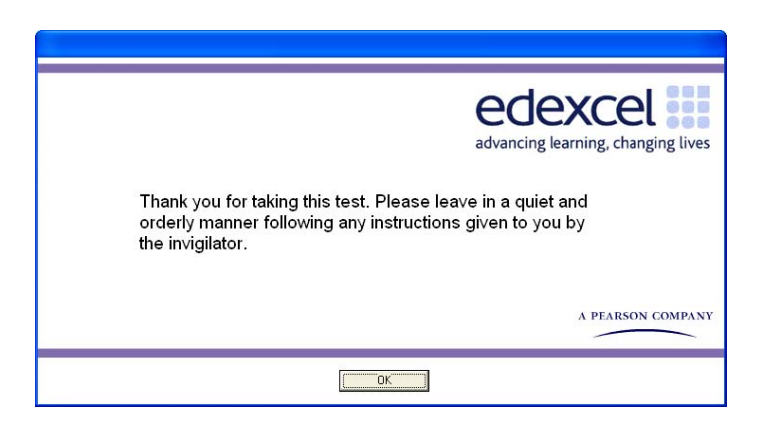

Once the exam is finished, to close the **Administrator** program, select **Cancel** on the login screen followed by **File** and **Exit.** 

## **After the Exam**

Log back into the **ESM Server** and launch ESM. All the results are now in the **Outbox**. Select all of them and click **Upload Results** at the bottom of the screen. This sends the candidates' results to Edexcel.

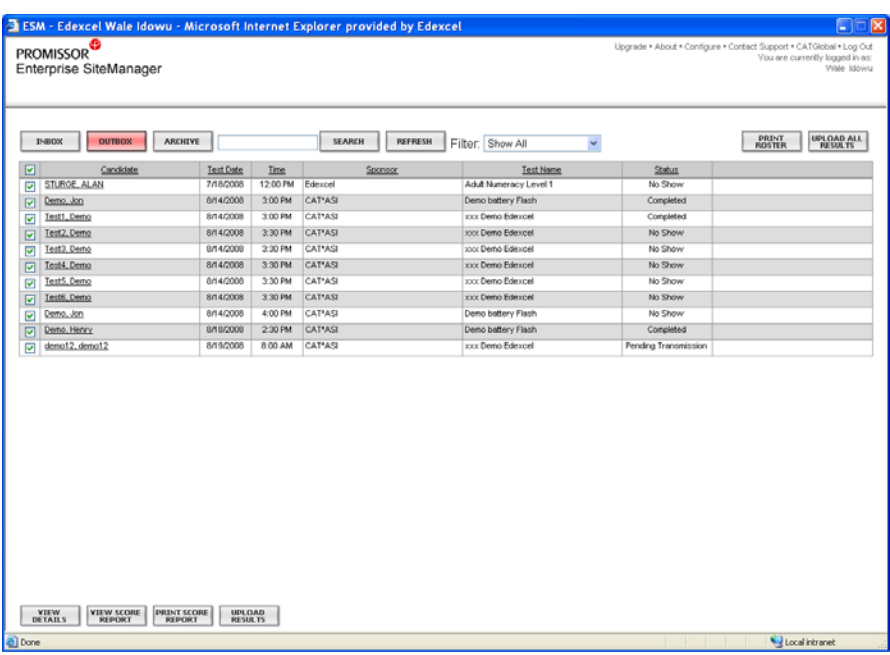

If you wish, you can give the candidates an Evidence of Attendance. This document shows that the candidate attended the exam. To print this go to the outbox and click on **view score report** or **print score report.** 

#### Important Notices:

Please upload all results to us on the day of the exam, once all candidates have completed. If this is not possible, please upload the results as soon as possible or contact us on 0844 576 0024.

Please also retain copies (either electronic or paper) of the Evidence of Attendance document. This may be used in cases of queries about results.

### **Contact Details**

If you have questions about the GCSE Applied French qualification, your entries, or other GCSE information please contact our GCSE helpline on 0844 576 0027

If you have any questions about the ESM or Administrator software, or you encounter a fault, please call us on 0844 576 0024

#### **Frequently Asked Questions**

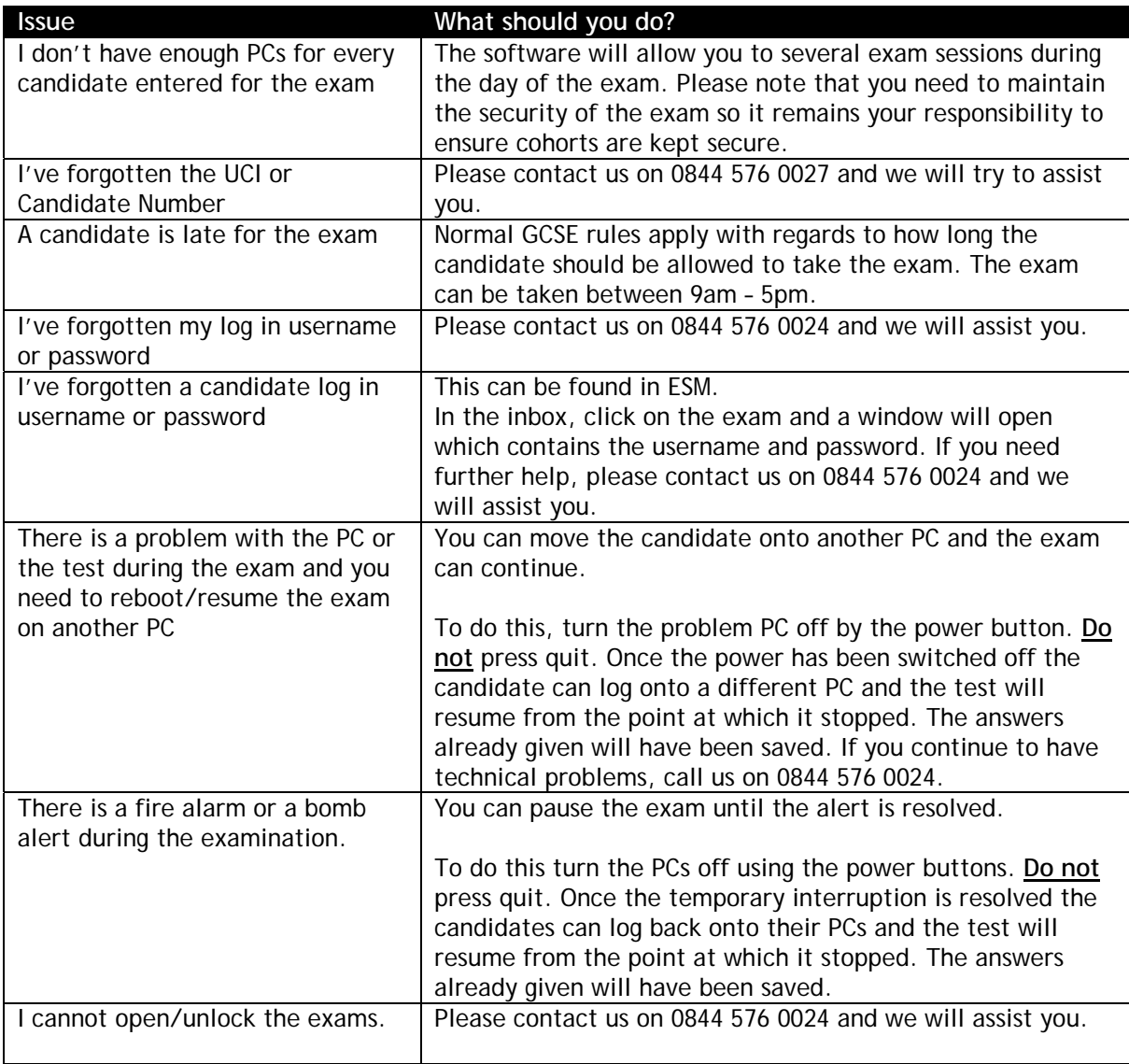